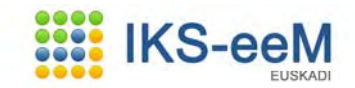

# **Guía e-DMA Solicitud para ECAS**

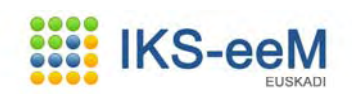

# **Indice**

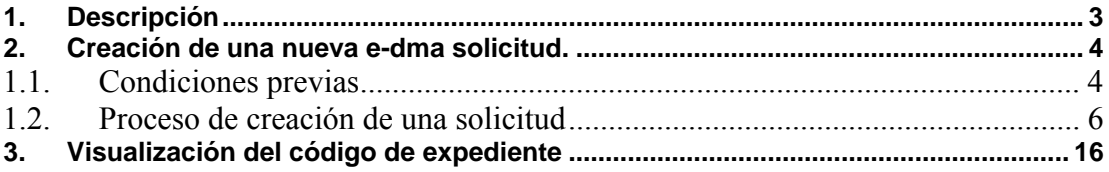

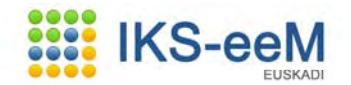

### **1. Descripción**

Este documento cubre los pasos necesarios para crear y presentar una e-dma solicitud.

El entorno del cual se parte es la página de entrada de la aplicación IKS.

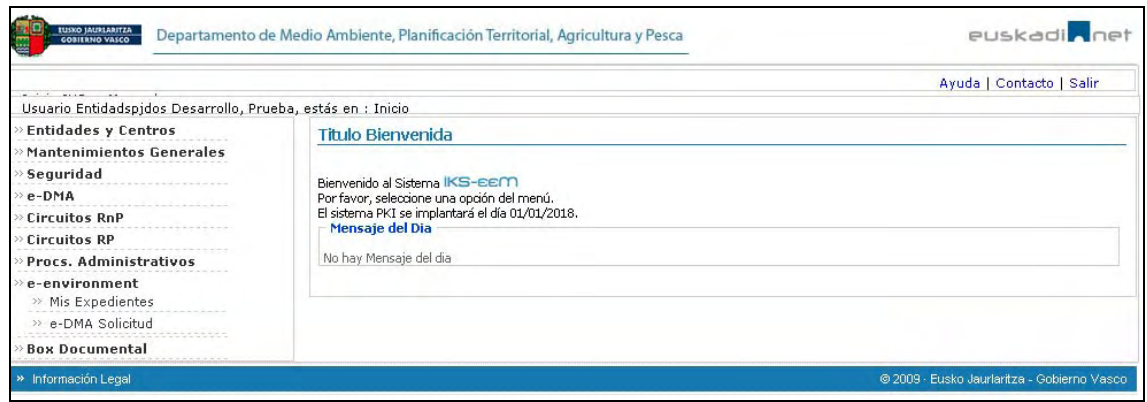

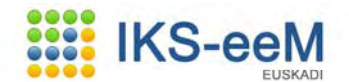

### **2. Creación de una nueva e-dma solicitud.**

#### **1.1. Condiciones previas**

Entrar en la aplicación de forma correcta, usando la tarjeta correspondiente.

Para la creación de una solicitud hay que acceder a: e-environment  $\rightarrow$  e-DMA solicitud

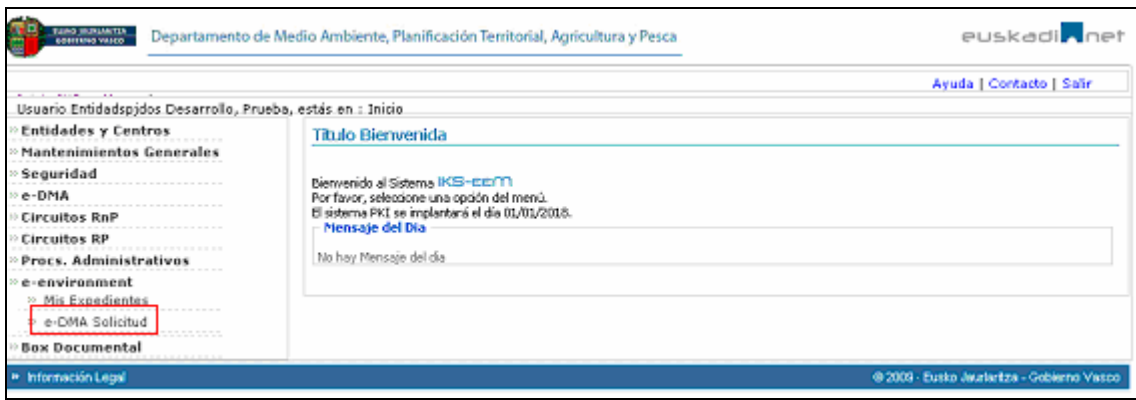

La siguiente pantalla variará dependiendo de si tenemos solicitud pendientes de presentar o no. A lo largo de todo el proceso de creación de una solicitud existe la posibilidad de guardarla, de tal manera que en cualquier otro momento se puede retomar la presentación de la misma.

Por ello, hay dos posibles siguientes pantallas:

• Listado con todas las solicitudes pendientes de presentar.

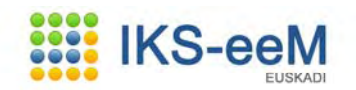

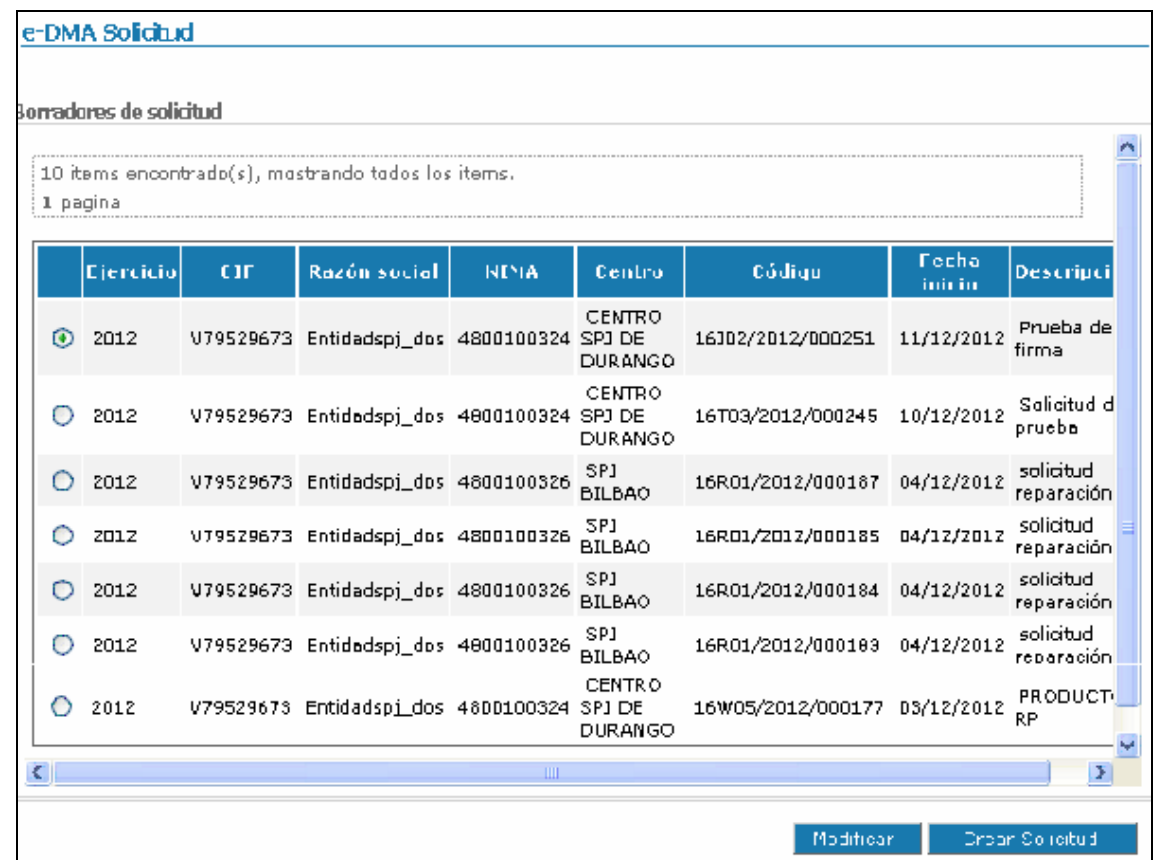

En la que se dan dos opciones: la opción de retomar/modificar una que todavía este pendiente de presentar, y otra posible opción, es la de creación de una nueva solicitud.

• Comienzo de una nueva solicitud.

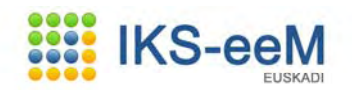

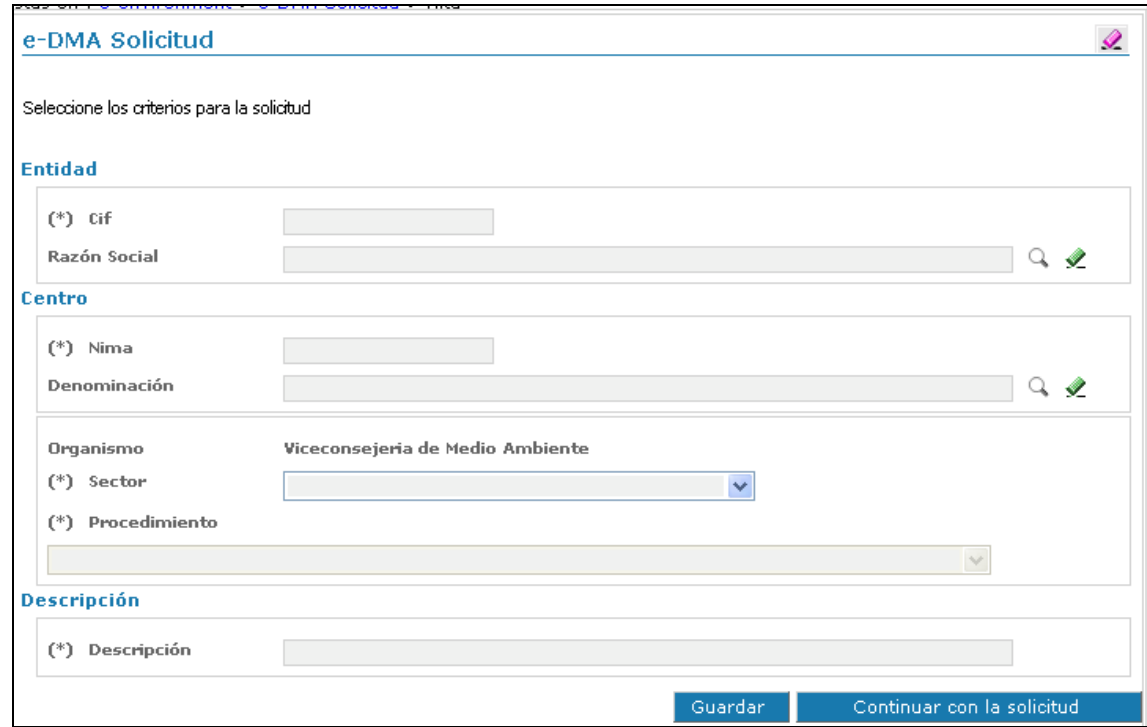

#### **1.2. Proceso de creación de una solicitud**

La solicitud se va a ir creando en diferentes pasos, los cuales se van a detallar a continuación.

Un **primer paso/pantalla** en la que se solicita la información que va a determinar el área a la que va dirigida la solicitud.

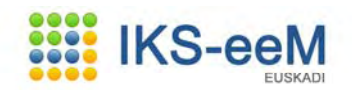

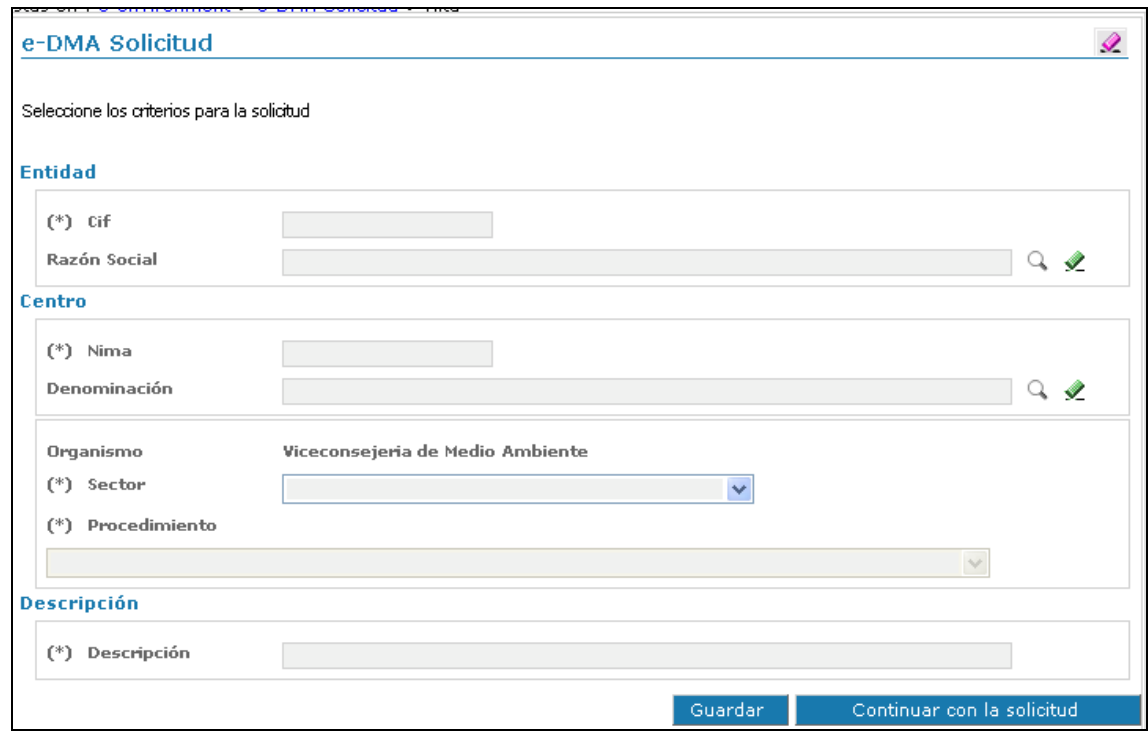

En esta pantalla los datos que se solicitan de forma obligatoria son:

- Datos de la entidad y centro a la que va dirigida la solicitud
- Sector y procedimiento.

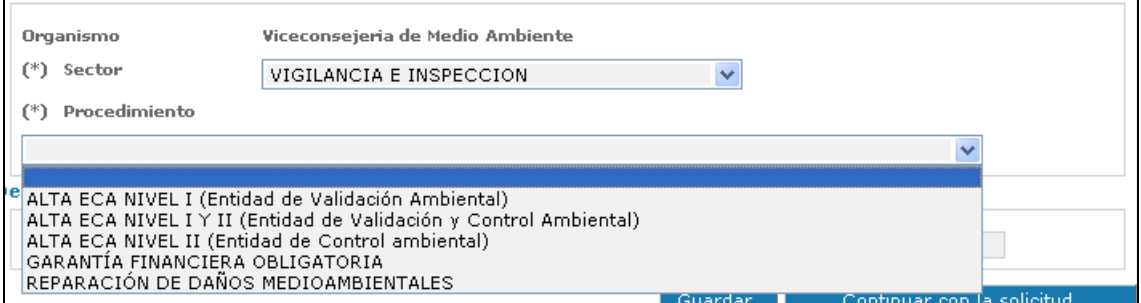

- Descripción: breve comentario que defina la solicitud

Un **segundo paso/pantalla**, la pantalla de documentos, donde se van a tener que adjuntar todos los documentos necesarios para el procedimiento seleccionado anteriormente.

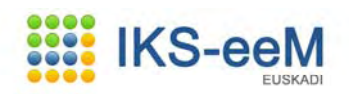

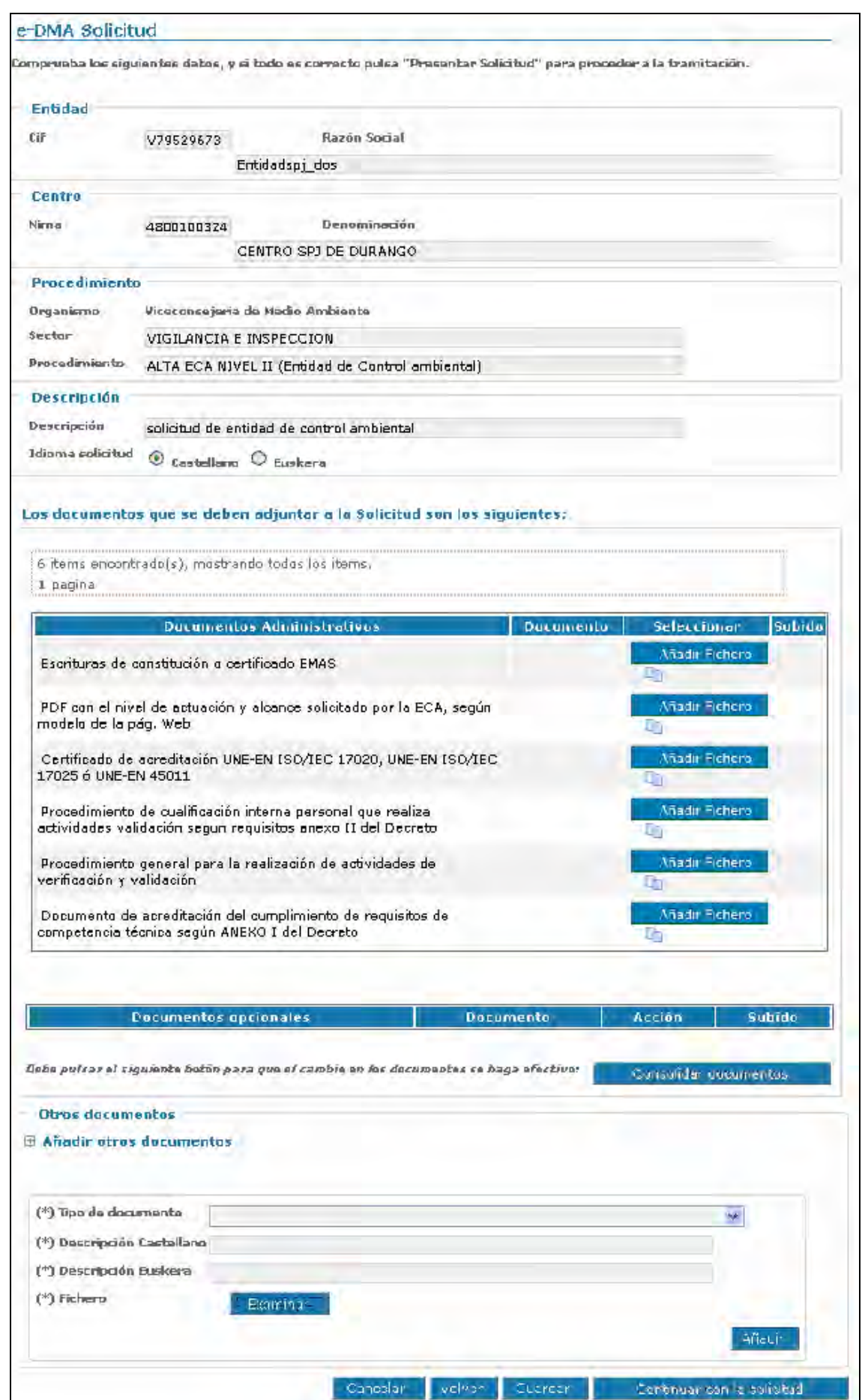

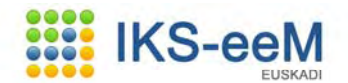

Esta pantalla esta dividida en tres áreas:

• Área informativa: datos que se han rellenado en el paso anterior.

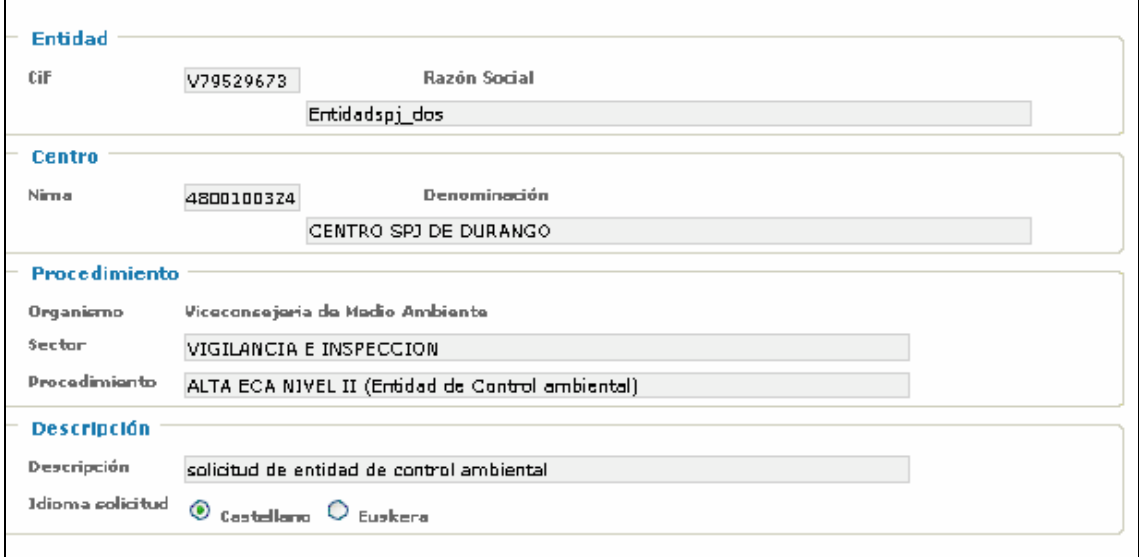

• Documentación obligatoria: Documentos que hay que adjuntar como mínimo para poder continuar con la solicitud.

Puede darse el caso, de que el procedimiento seleccionado no requiera de documentación obligatoria, con lo que esta tabla aparecería vacía y se podría continuar con la solicitud.

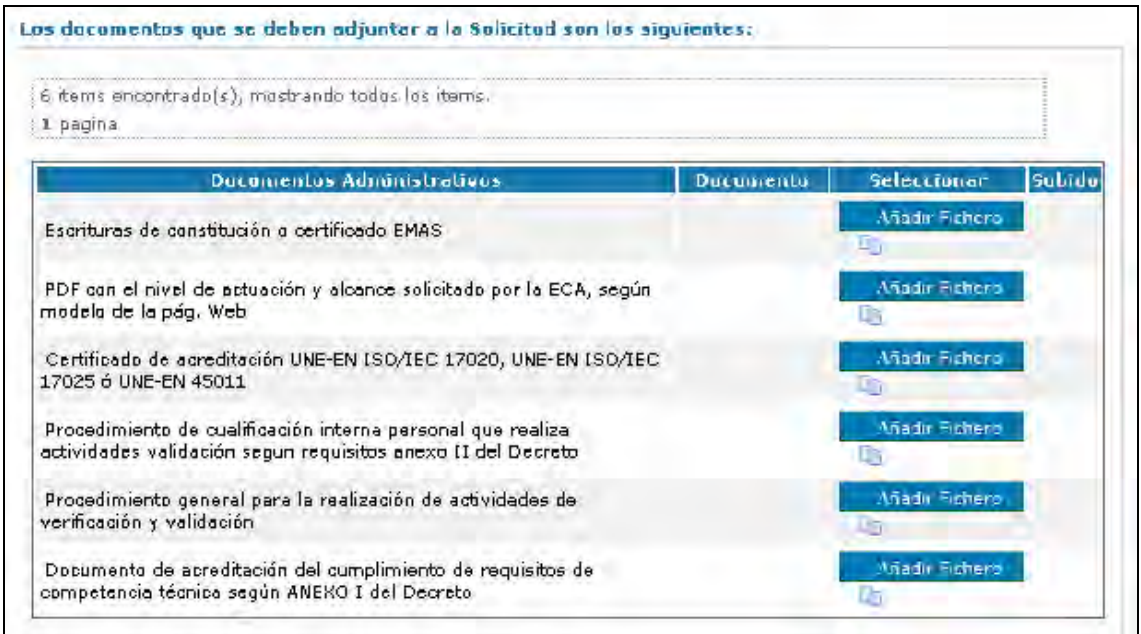

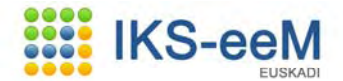

Para poder adjuntar los documentos hay dos posibles vías: - Accediendo a través del botón *Añadir Fichero* al equipo local.

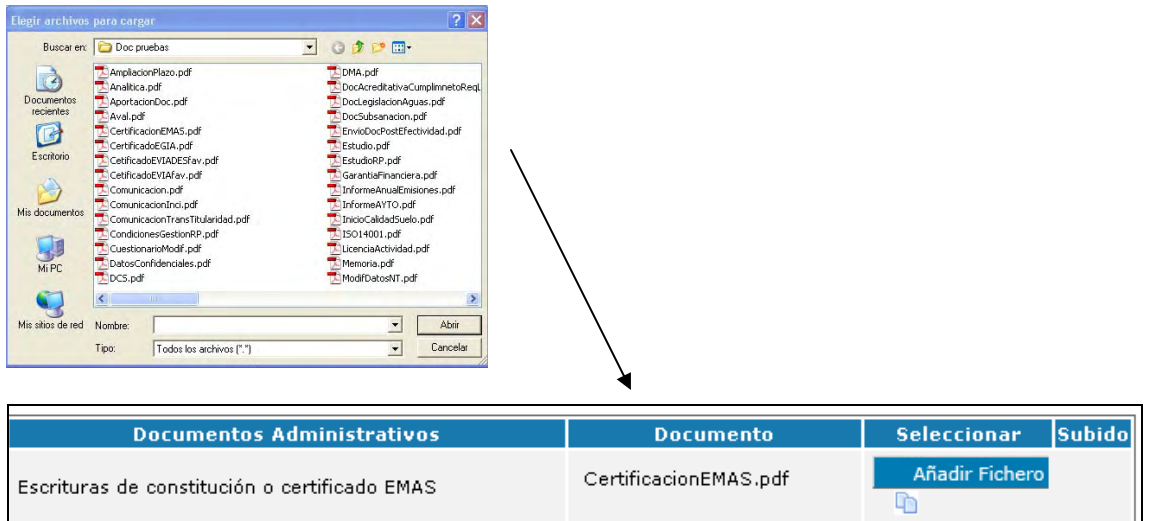

- Accediendo al box documental a través del icono

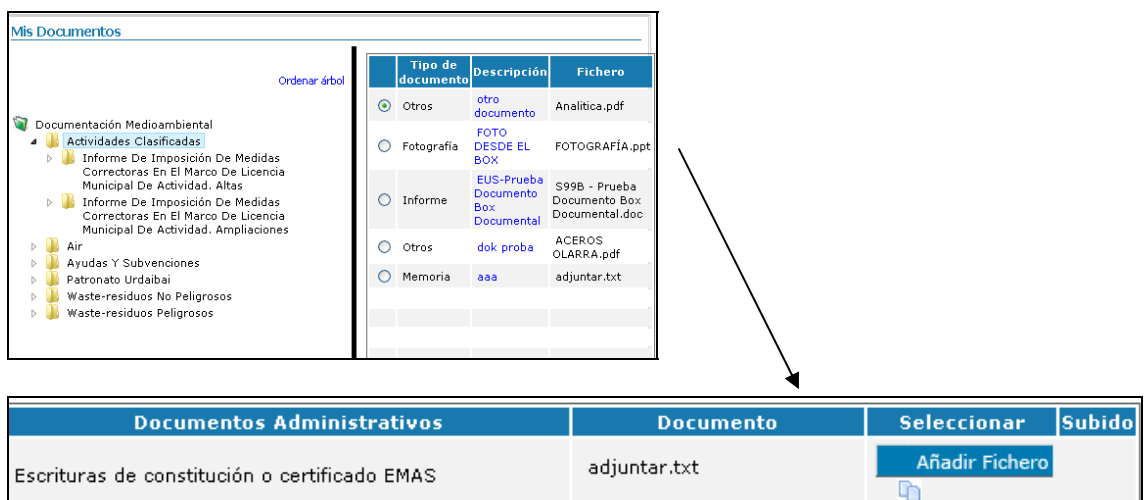

• Documentación opcional: documentación que no es obligatoria.

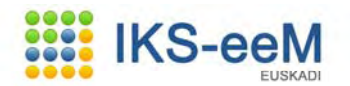

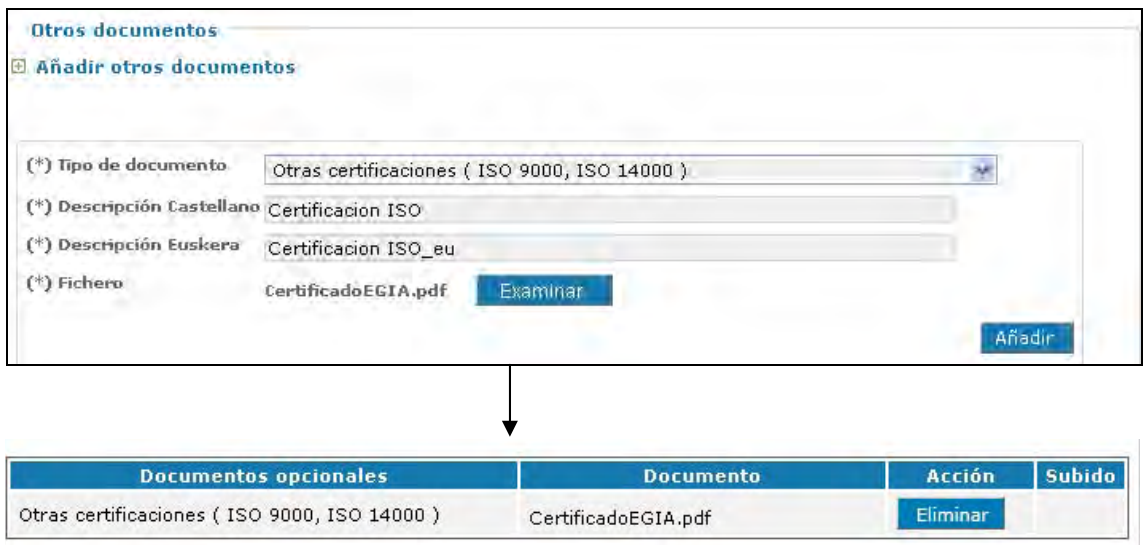

Para que todos estos cambios en los documentos se hagan efectivos hay que pulsar en *Consolidar Documentos*.

Una vez que todos los documentos tienen el *ok*, el botón de continuar con la solicitud se habilita y se puede continuar con la misma.

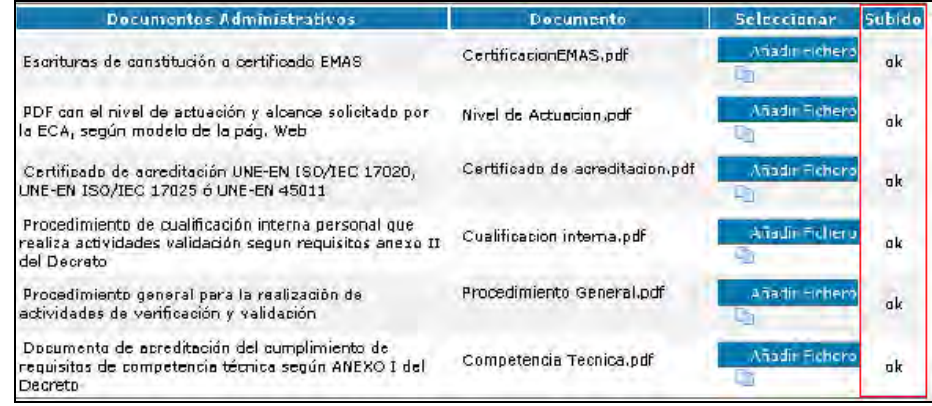

Se continúa con la solicitud, rellenando los apartados oportunos en las siguientes pantallas:

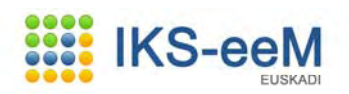

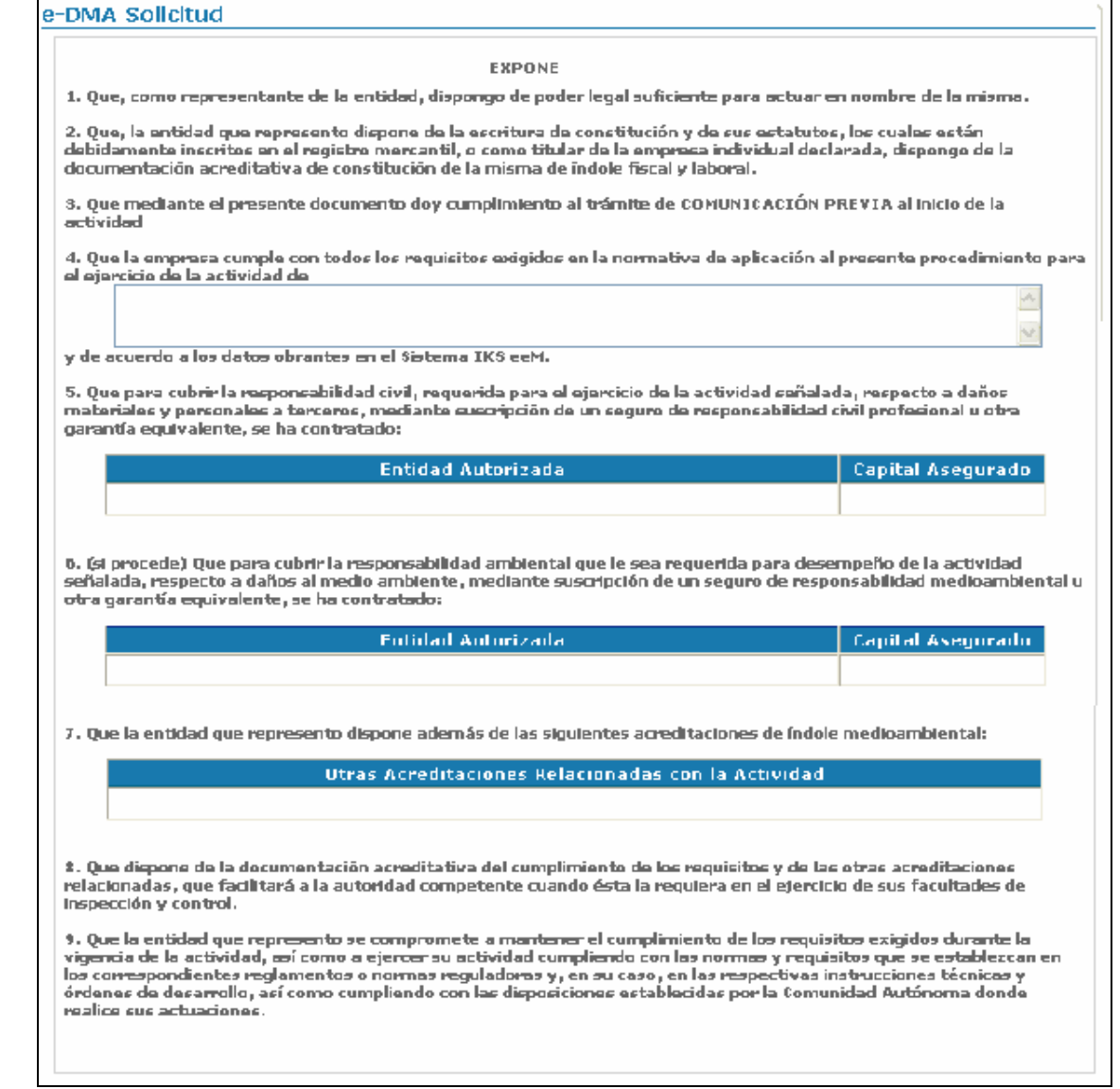

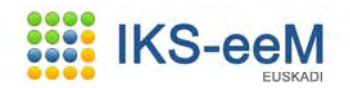

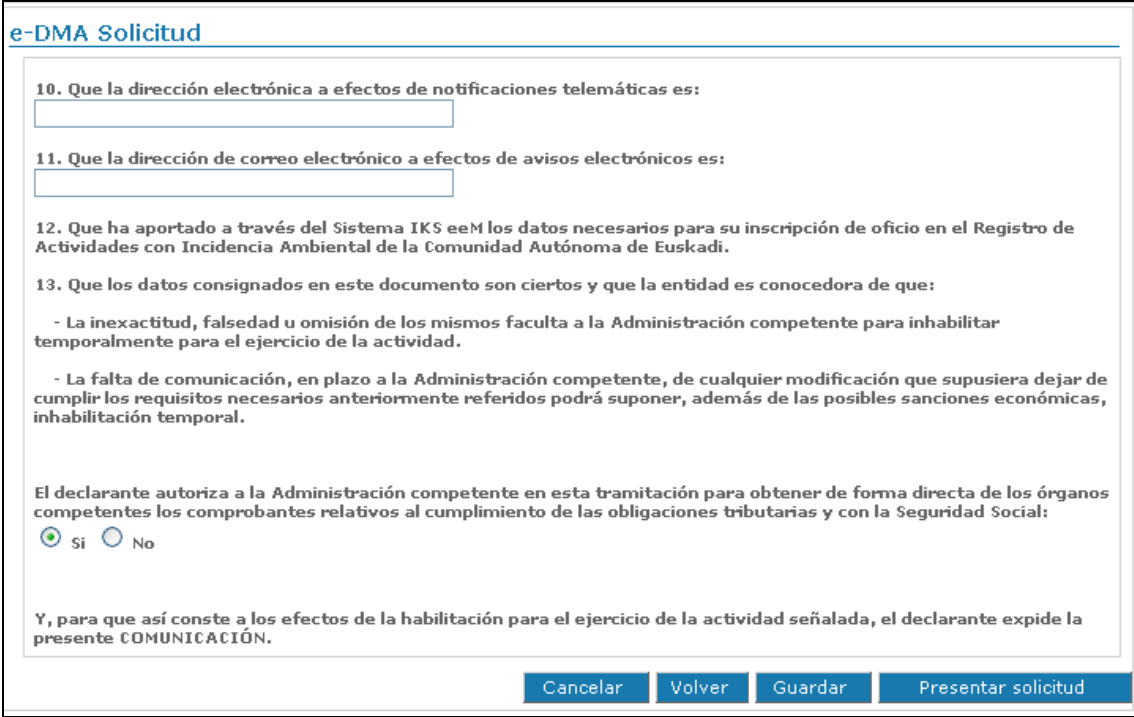

En esta última pantalla las direcciones de correo son datos obligatorios, es decir, sin rellenarlos no se puede continuar.

La dirección electrónica es una dato muy importante, porque es la dirección de correo electrónico a la que van a llegar las notificaciones que envíe el administrador en relación con la solicitud.

*Obsérvese que a lo largo de toda la solicitud existe el botón Guardar, que ofrece la posibilidad de guardar lo que se haya hecho hasta ahora y poder continuar después.* 

La siguiente pantalla que se muestra, corresponde a un breve resumen de los documentos que se han adjuntado y algún dato más.

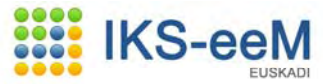

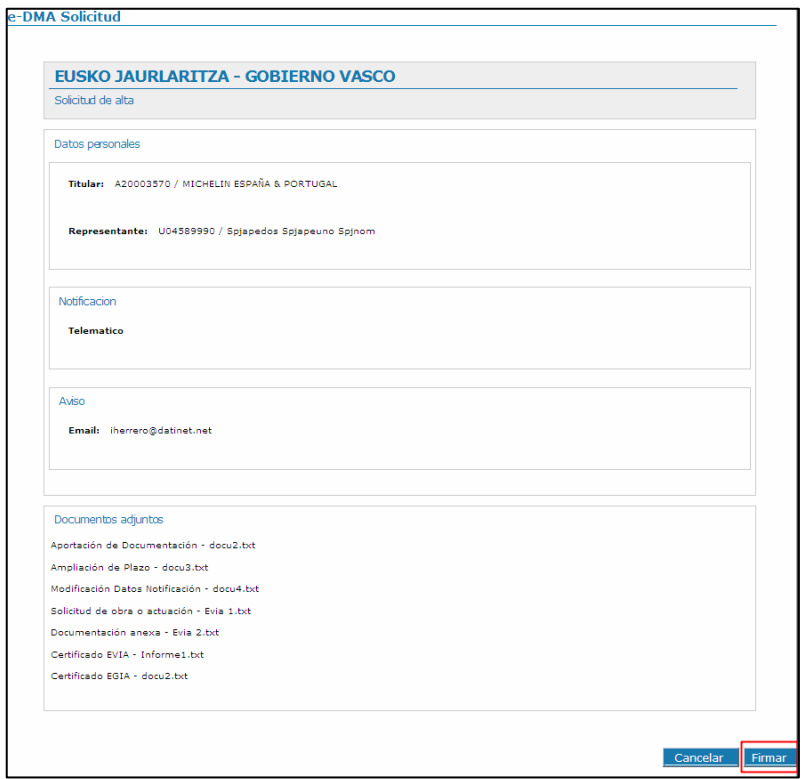

Se continúa con la presentación de la solicitud pinchando en el botón *Firmar*.

Esta firma se realiza a través de izenpe, para ello tenemos que tener insertada la tarjeta con la que se ha entrado en la aplicación.

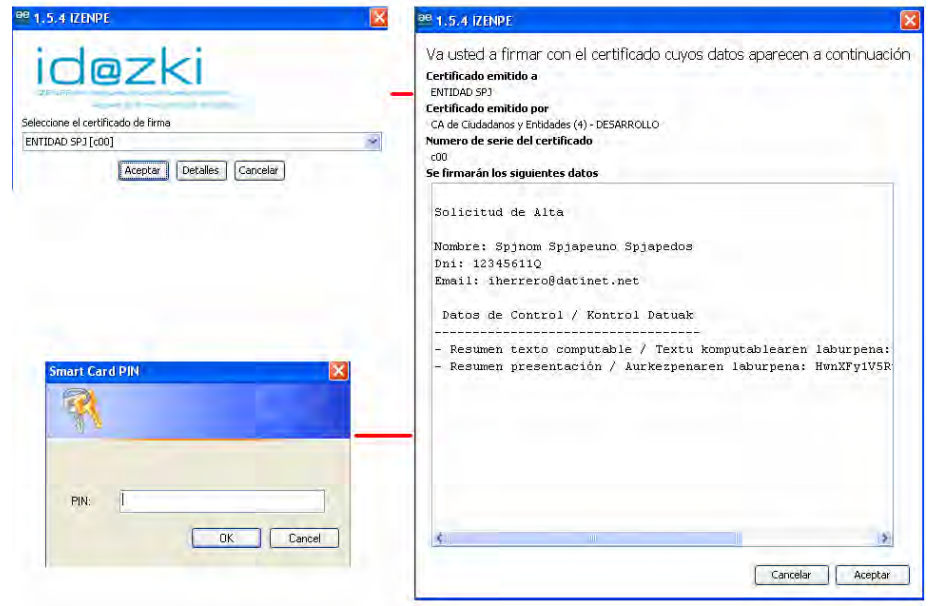

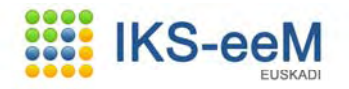

Y finalmente se obtiene un justificante con el número de registro que ha devuelto la administración.

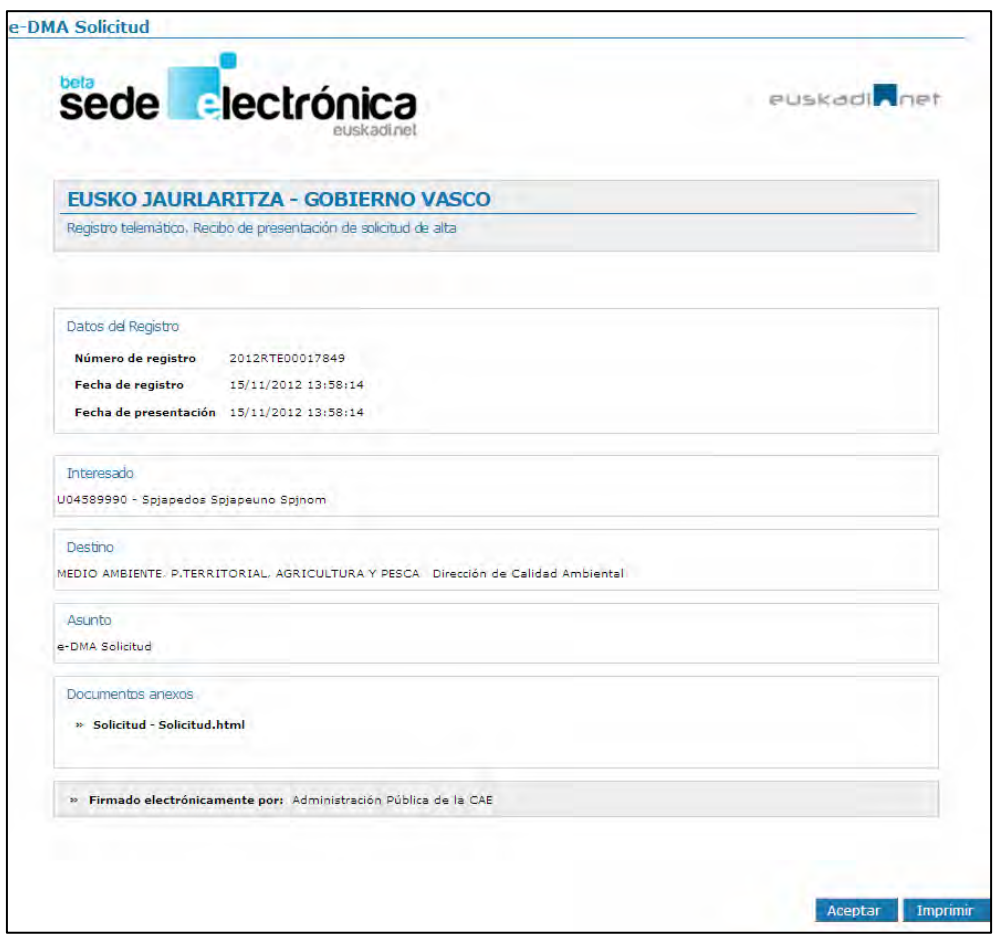

En este punto ya se ha presentado la solicitud.

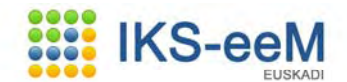

## **3. Visualización del código de expediente**

Una vez presentada la solicitud, automáticamente el sistema genera un código que se asigna a la misma.

Para visualizar el código hay que realizar los siguientes pasos.

Partiendo como situación inicial la página de entrada a la aplicación.

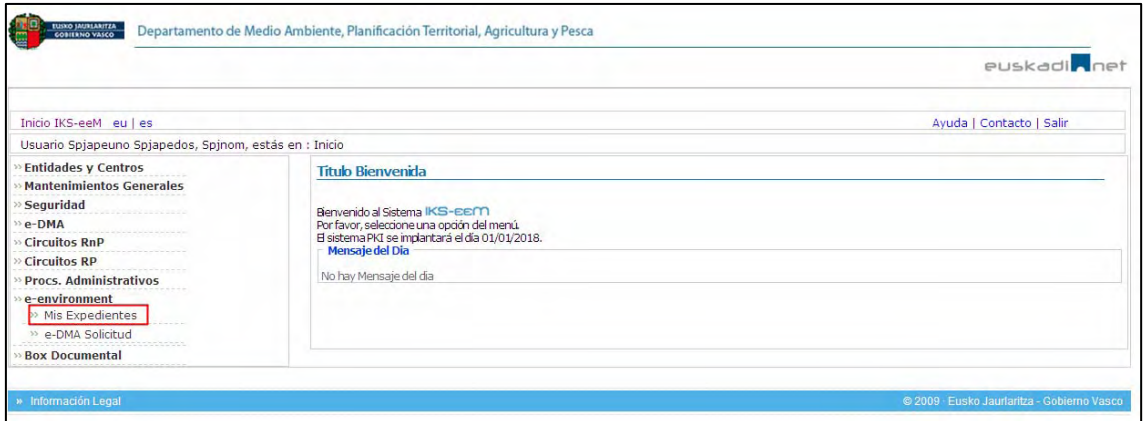

Se accede al módulo:

e-environment → Mis Expedientes

En la siguiente pantalla se observa una lista de expedientes ordenada por fecha de presentación de la solicitud.

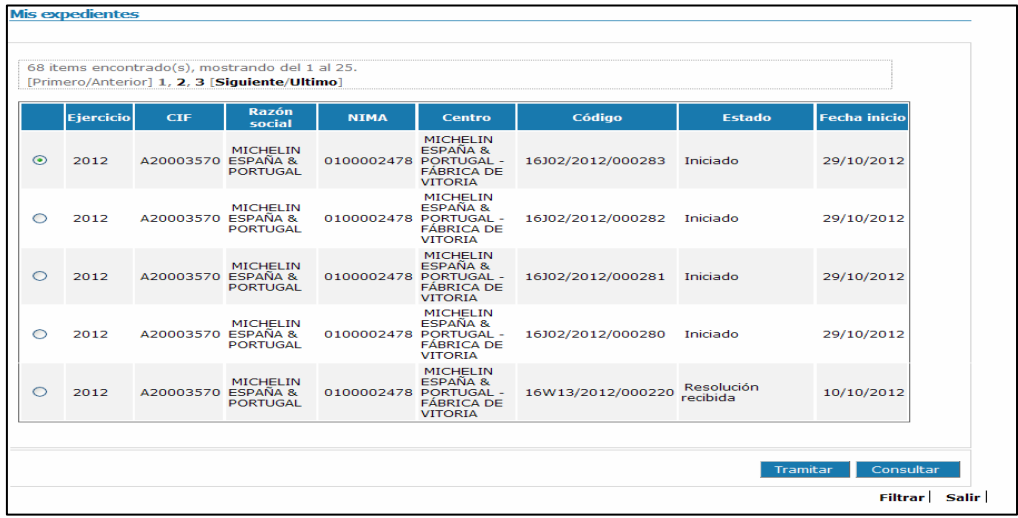

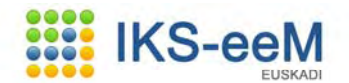

Hay dos maneras de localizar el expediente, bien de forma directa en el listado o a través de acceso *Filtrar*.

Una vez localizado, hay que fijarse en la columna *Código* y ese es el código que la aplicación ha asignado a ese expediente.

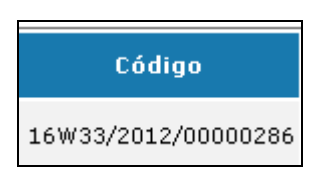